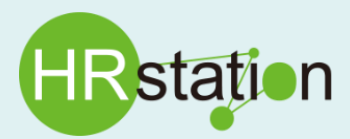

**参 考 資 料 【請求書印影設定について】**

※本マニュアルは、印影画像の作成方法の一例となります。 ※登録する印影画像ファイルについては、派遣元様の責任に基づきご用意いただく必要があります。

### **印影画像作成の流れ**

**印影画像作成と画像登録までの流れは以下の順番となります。**

**ステップ①:印影画像の準備 (印影画像をスキャナ等で読み込み、電子化する必要があります。)**

**ステップ②:印影の画像ファイル化(ステップ①で準備した印影をスキャナ等で読み込み、JPEG形式で保存します。)**

**ステップ③:印影画像の余白調整(スキャナ等で取り込んだ画像ファイルに余白が含まれる場合、余白含めて請求書へ反映されるため 必要のない余白は削除します。)**

# **▶ ステップ①: 印影画像の準備**

実際の印影を画像化して、請求書印影として登録する方法となります。実際に印鑑をご準備いただき、白紙等に押印して印影をご準備ください。

# **▶ ステップ② : 印影の画像ファイル化**

印影画像の要件は以下の通りです。

#### ■要件

- ・画像ファイル形式は、JPGフォーマット(拡張子jpg)で作成してください。
- ・画像ファイル容量は、1024KB以内で作成してください。
- ・画面解像度は、472px X 472px以内に設定してください。(※指定外の設定の場合、原寸サイズの印影を出力できない場合があります。)
- ・画像のサイズは、30ミリ X 30ミリ以内になるように作成してください。(※請求書に収まらない場合があります。)
- ■スキャナ等で印影を画像ファイルにします。

スキャナ等を使用して、ステップ①で用意した印影を画像ファイル化します。

スキャナ等で取込みを行う際は、以下設定を行います。

- ・スキャナ等で取り込んだ画像をJPEG形式での保存を設定します。
- ・スキャナ等での取込み時の解像度は、 400dpi x 400dpi以内で取り込んでください。
- ※スキャナ等の取込み設定は、メーカー・機種により異なります。詳細については、各メーカー・機種のマニュアルまたはお問合せ窓口にご確認ください。
- ■作成されたファイルの確認方法(Windows10の場合) ファイルのプロパティにて確認します。

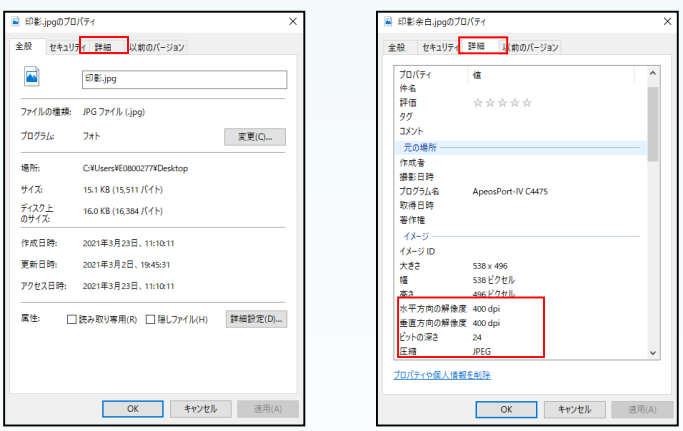

参考資料:【請求書印影設定について】

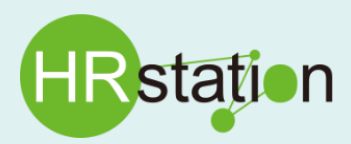

**参 考 資 料 【請求書印影設定について】**

# **▶ ステップ③ : 印影画像の余白調整**

スキャナ等で取り込んだ画像には、余白が含まれている場合があります。余白も含めて印影画像が請求書pdfへ出力となります。極力余白を取り除い てください。本クイックガイドでは「Windows10」に標準搭載されている「ペイント」を使用した余白の調整方法をご案内いたします。

### ①「ペイント」の起動

スタートメニュー > Windowsアクセサリ > ペイント から起動します。

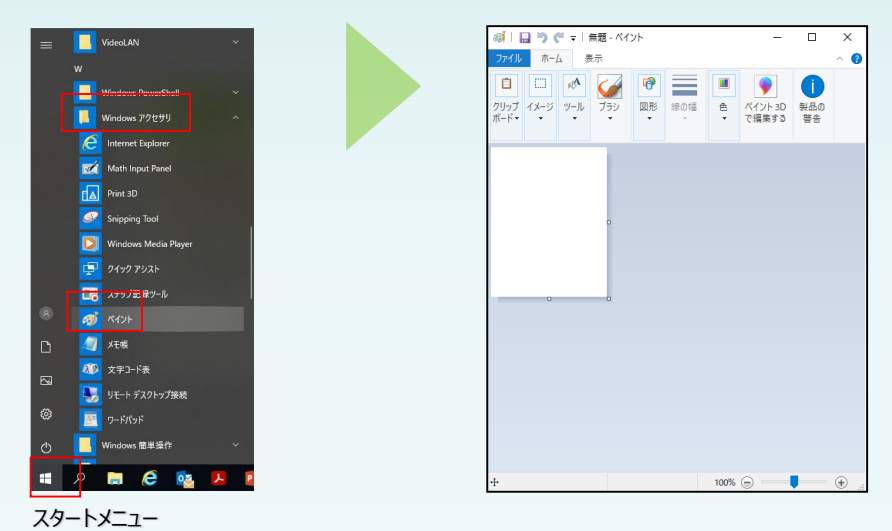

②印影画像ファイルを開きます。

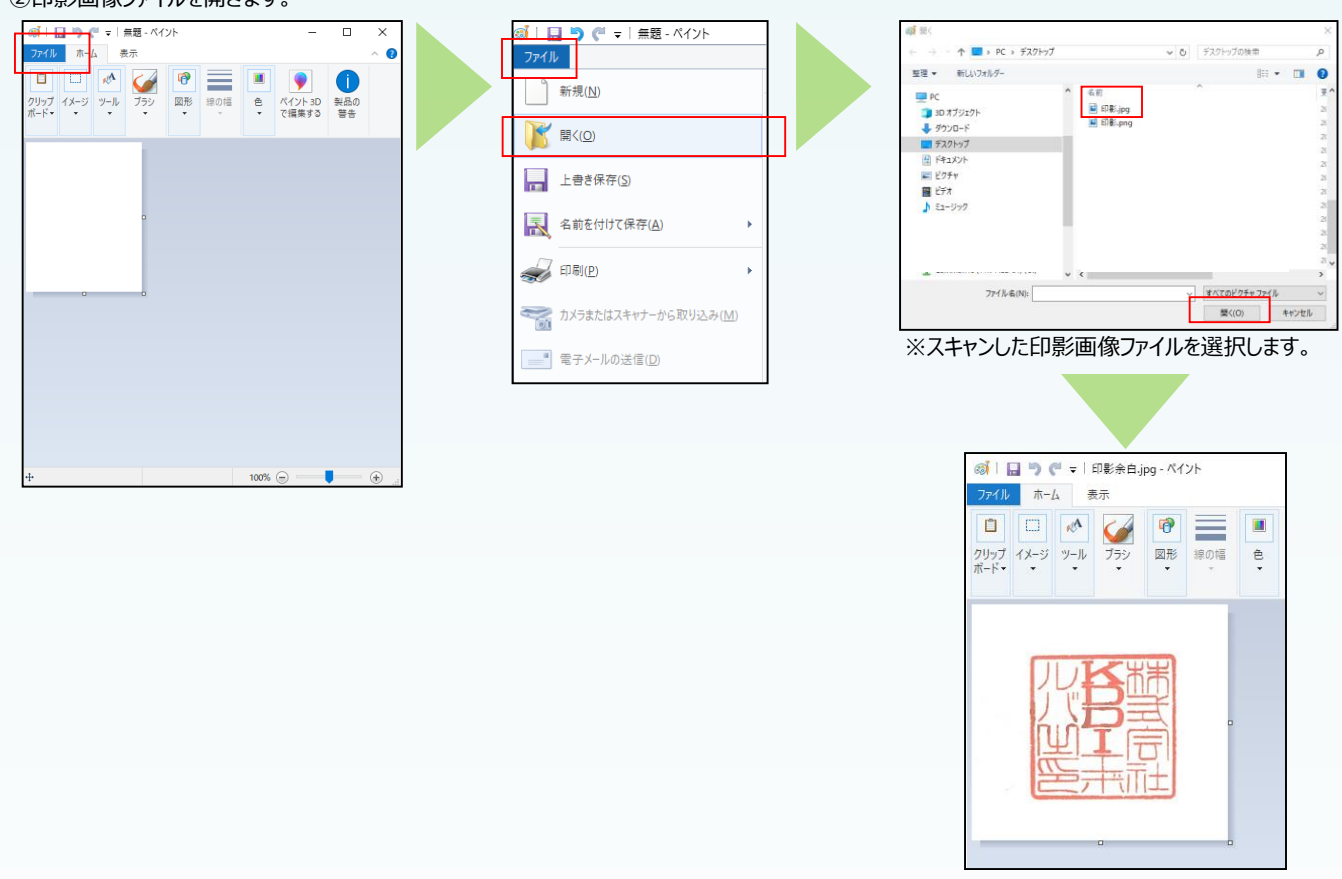

#### 参考資料:【請求書印影設定について】

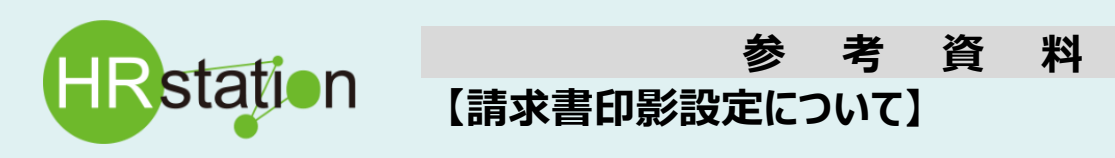

## **ステップ③:印影画像の余白調整**

③印影部分を選択します。

イメージ > 選択 > 四角形選択 点線にて印影部分を選択します。

※ 表示 > □グリッド線 に チェック「☑」をすると以下の様にグリッド線が表示され、選択しやすくなります。

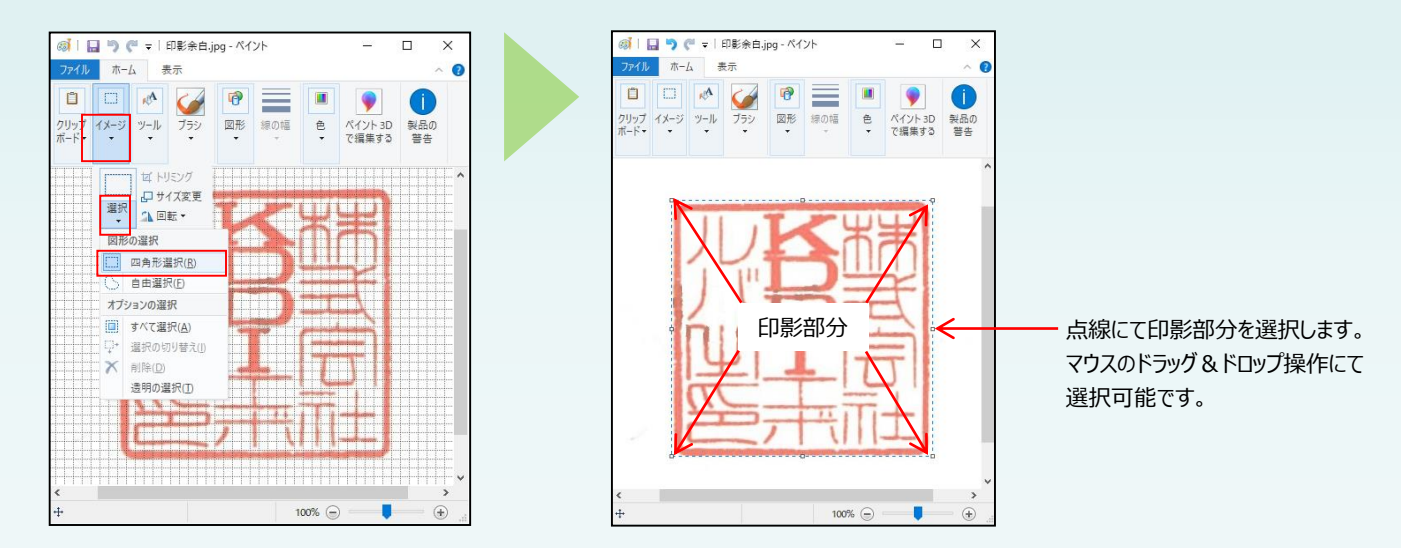

④余白を取り除きます。 イメージ > トリミング を選択します。

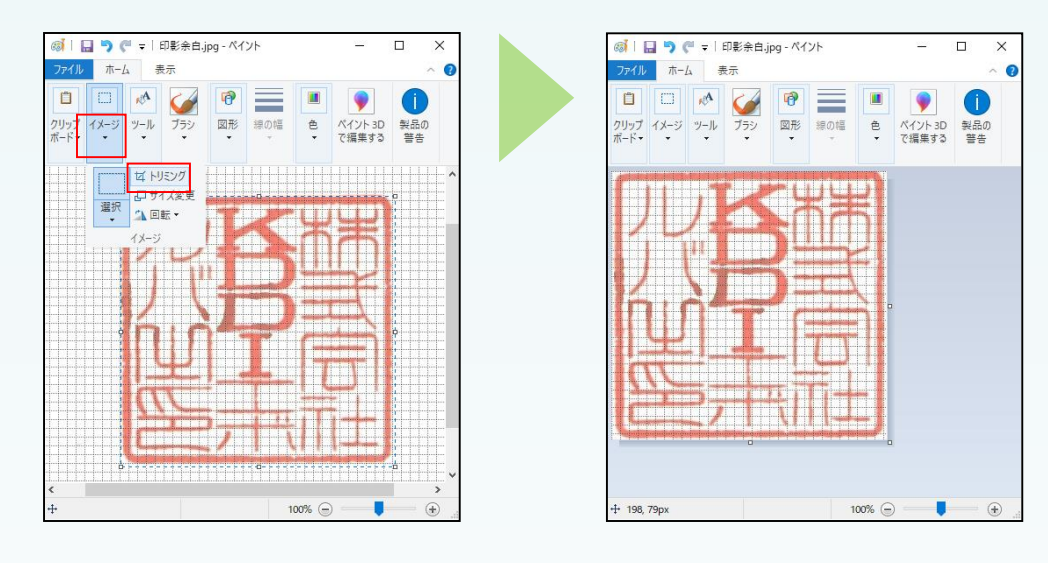

⑤画像を保存します。

ファイル > 名前を付けて保存 を選択し、JPEG画像にて保存します。

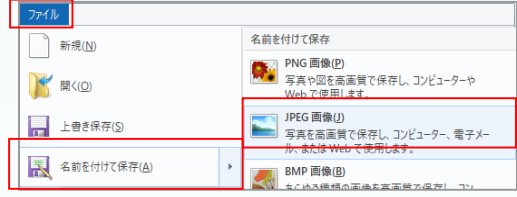

#### 参考資料:【請求書印影設定について】